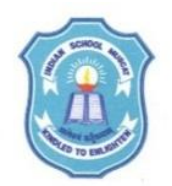

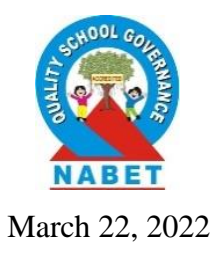

ISM/PRN/256/2021-2022 March 22, 2022

#### **CIRCULAR TO PARENTS OF THE SCHOOL (STD I to VIII)**

Dear Parent,

#### **Subject: Result Declaration and Report Card for Classes I to VIII**

As intimated earlier, the results for all the classes of Primary and Middle Section (STD I to VIII) will be available through the **Online Parent Portal and Mobile Application** as per the following schedule.

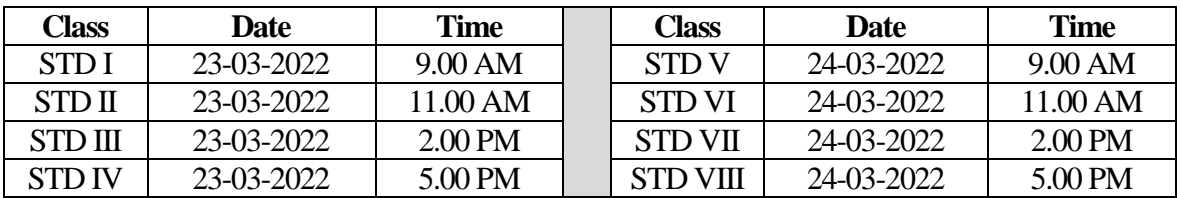

**The results will be processed and available on the parent portal only after the payment of Fee dues for the Academic Year 2021-2022. Report Cards/Results/Books for the next academic year will not be issued to the Fee Defaulters.**

The Quarter Wise fee details for the year 2021-22 are available on the School website and Online Parent Portal/Mobile App. The School Fee can be paid through online banking or mobile banking or through the school fee counter.

**Parents can view the report card** of their ward through the **Online Parent Portal or Mobile Application.** The Online Portal can be accessed by clicking on the **Login button** from the School Website [\(www.ismoman.com\)](http://www.ismoman.com/) or by using the direct link [http://ism.ethdigitalcampus.com/ISM/.](http://ism.ethdigitalcampus.com/ISM/)

The Mobile Application (Indian School Muscat) can be downloaded from the **Play store or Apple store**  by using the steps mentioned below in this circular. The school code to be given is 'ISM'. The login id/Username was provided to the parents earlier. The login id/user name is the **Parent ID** mentioned in the Fee Payment Receipt (Eg: R3378) of your ward. The same login id (Parent ID) can be used to view the results of all your wards including siblings through the Online Parent Portal and Mobile Application.

For those parents who do not have the password to login, the same can be obtained by clicking on the **"Forgot Password"** button in the online portal login page [\(http://ism.ethdigitalcampus.com/ISM/\)](http://ism.ethdigitalcampus.com/ISM/). **Please refer to the Password Reset procedure mentioned below in this circular.**

For any **technical query regarding the access to parent portal or mobile application**, please send a mail to **[parentportal@ismoman.com](mailto:parentportal@ismoman.com)** by mentioning the **Gr No. and Name of the child**. **For any other queries related to the results or score, parents are requested to send a mail to the respective VP or AVP of the section.**

Thanks and regards,

Dr Rajeev Kumar Chauhan Principal

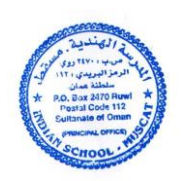

# **Instructions to view Student's Progress Report on Parent Portal**

**1. For Parent portal access please visit the link <http://ism.ethdigitalcampus.com/ISM/>**

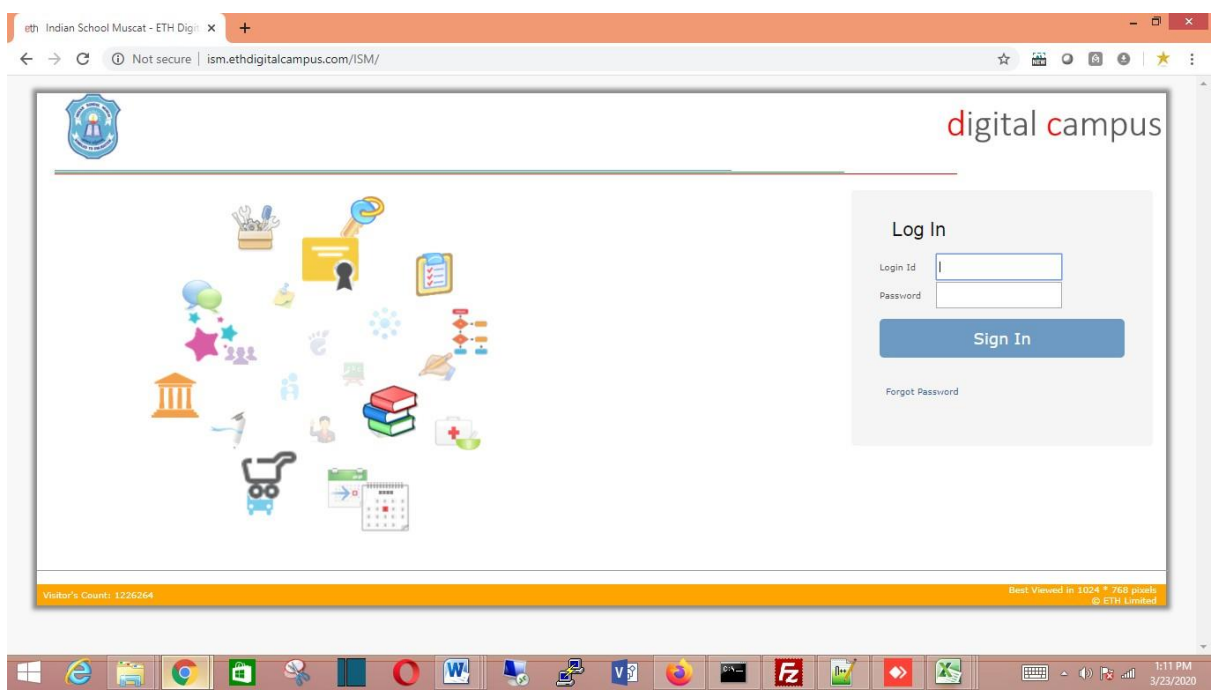

- **2. Login using your Login ID and password. If you do not have user ID or need to reset the password, please refer to the Password Reset document shared along with thisdocument**
- **3. Scroll right side to find the tile named RESULT REPORT, click on the tile Result Report.**

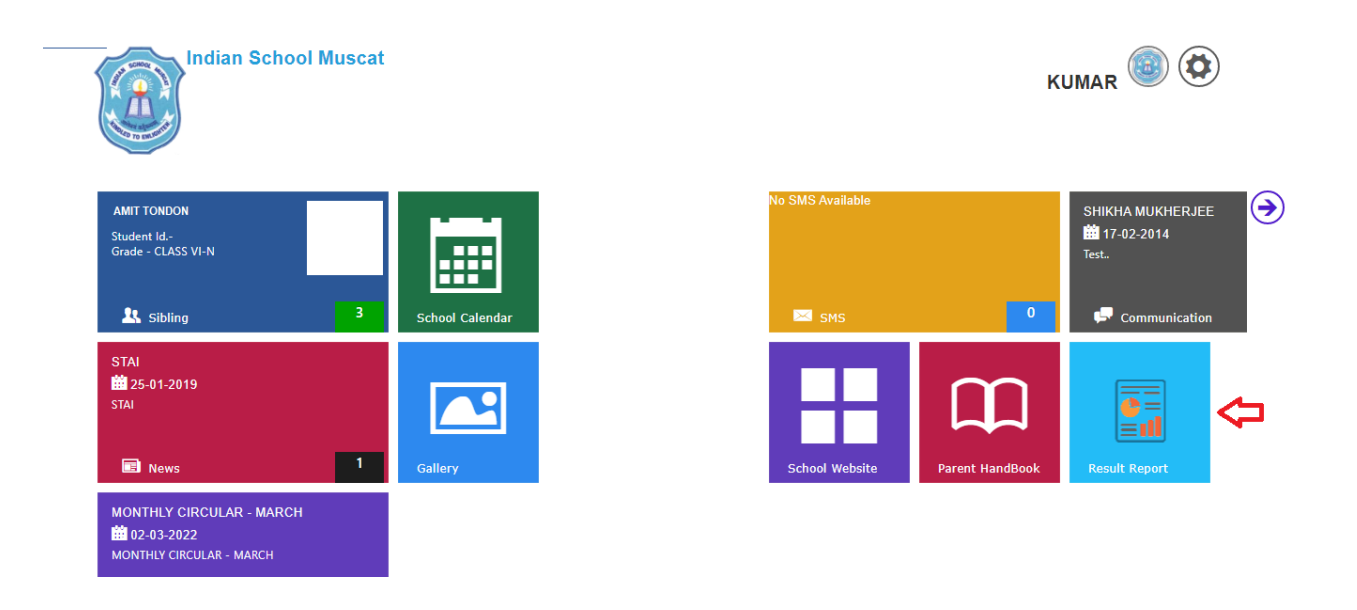

**4. Select the name of the child, current class and Term II from the dropdown list.**

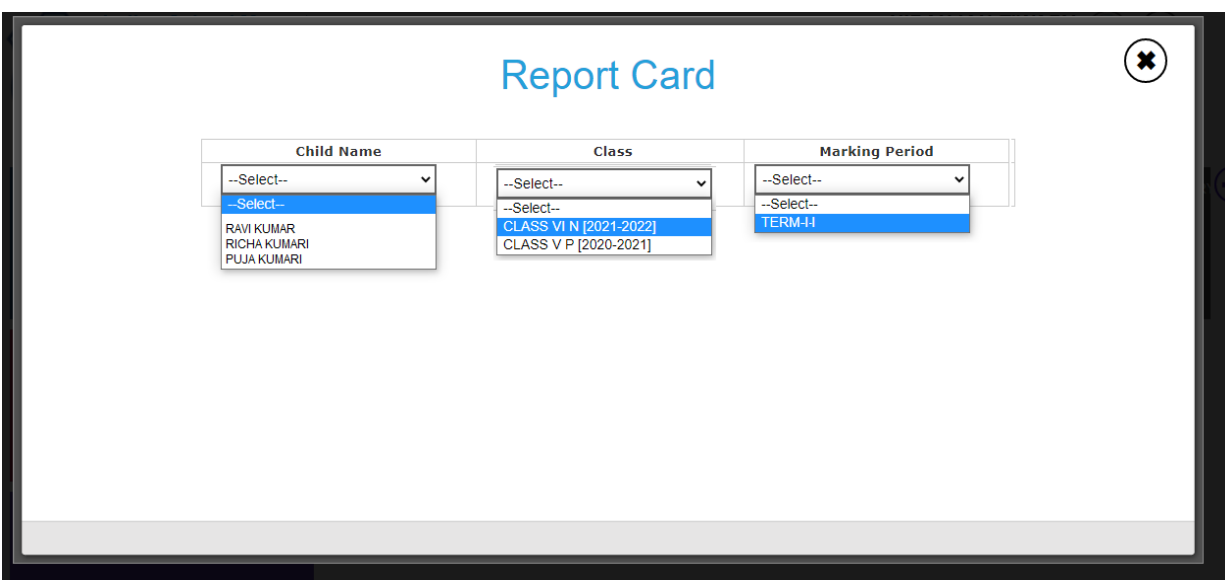

# **Instructions to view Student's Progress Report on School's Mobile App**

**1. Please install School's Mobile Application by searching "Indian School Muscat" on Play Store or Apple Store.**

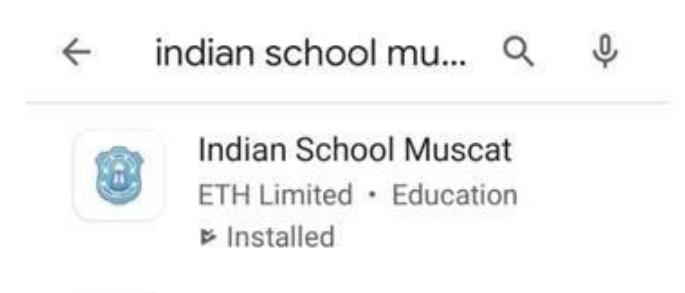

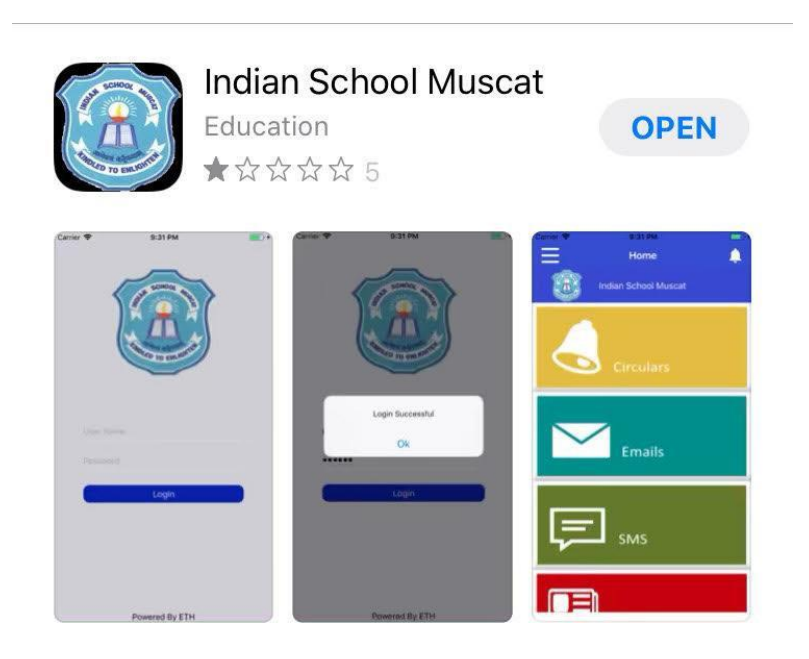

**2. After installing the application , enter the School code as ISM**

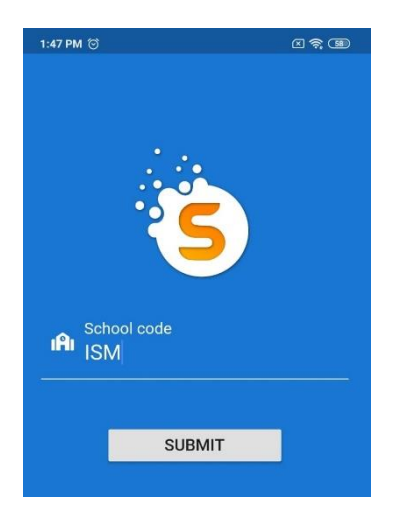

Page **4** of **7**

**3. In the next screen login using the User ID (Parent ID) and Password provided by the School. If you do not have user ID or need to reset the password, please refer to the Password Reset document shared along with this document**

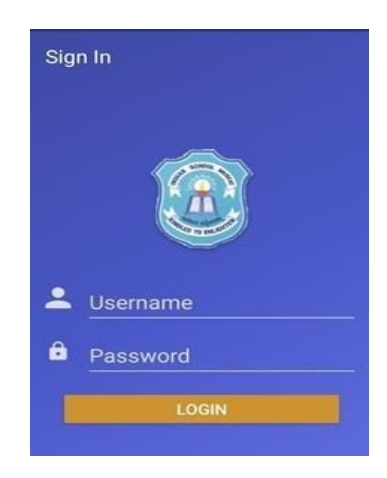

**4. Click on the child's name.**

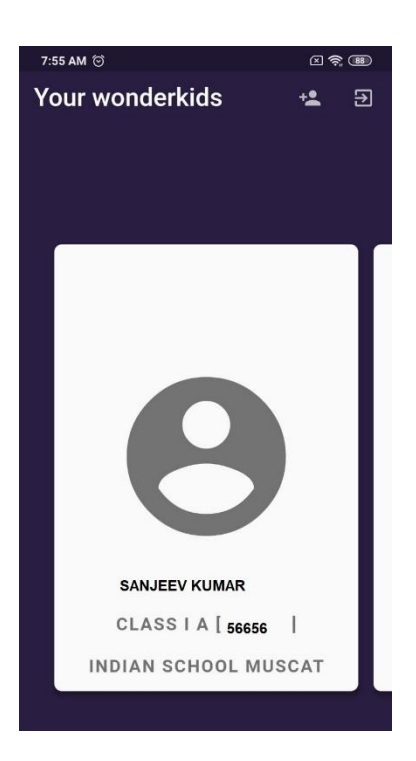

**5. Scroll down to view the list of activities. Click on the link "Progress card"**

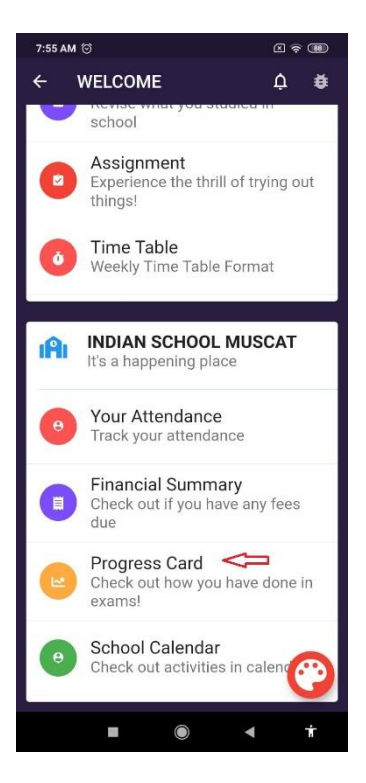

**6. Choose the current class and Term II.**

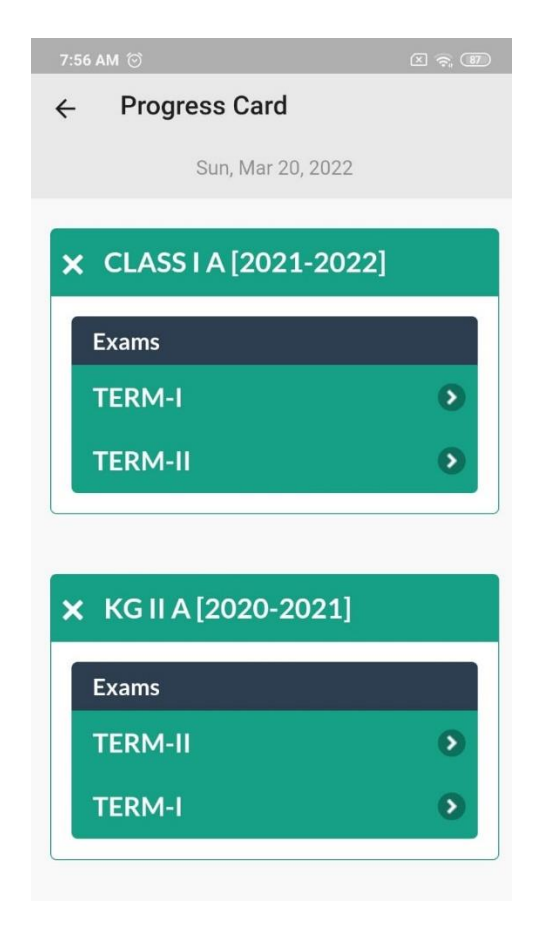

### **Instructions to reset password for Parent Portal and Mobile App**

**1. Your User ID for Parent Portal and Mobile App is same as your Parent ID. You can find your Parent ID on the fees receipt of your ward starting with an alphabet (Eg: R3378).**

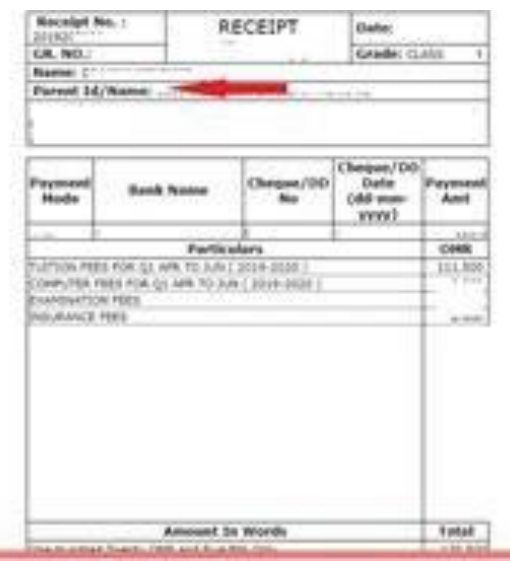

2. **If you do not have password or need to reset the password, click on the "Forgot Password"** button in the online portal login page [\(http://ism.ethdigitalcampus.com/ISM/\)](http://ism.ethdigitalcampus.com/ISM/)

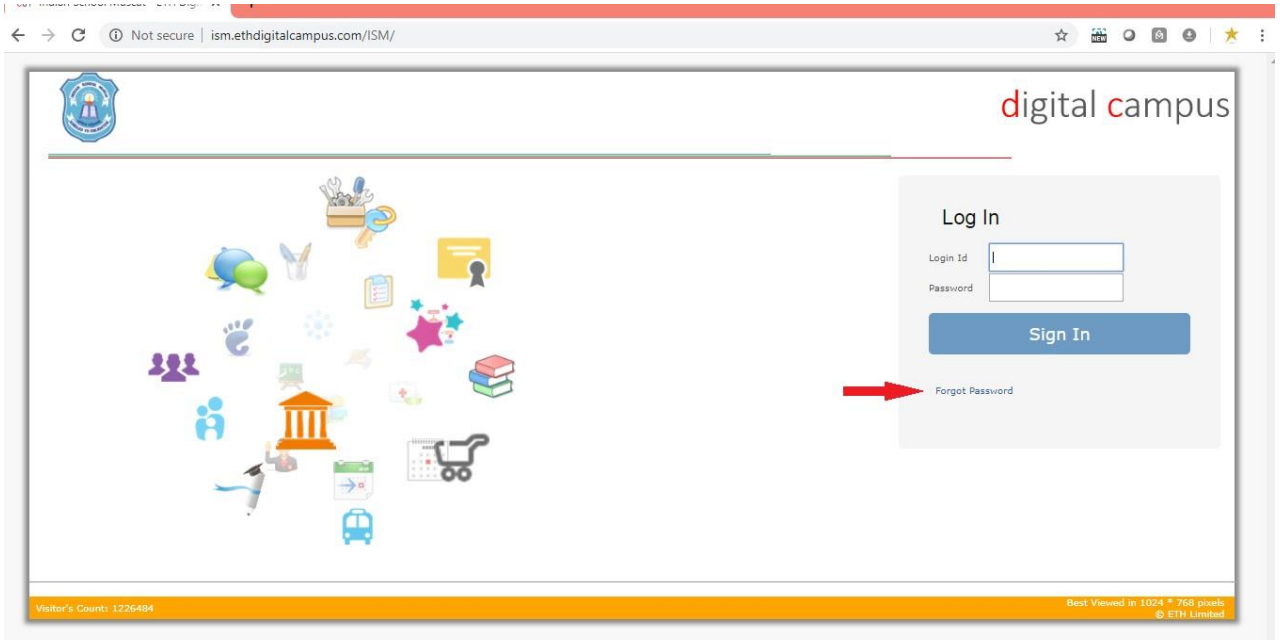

**3. Enter the Login ID (Parent ID), your registered Email address and GR number of one of your wards and submit. You will receive password reset link on your email and you will be able to login using new password.**

**In case of further assistance required regarding User ID and password,** please send a mail to **[parentportal@ismoman.com](mailto:parentportal@ismoman.com)** by mentioning the **Gr No. and Name of the child.**